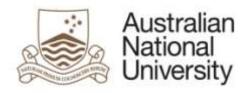

## **Research Services Division**

# ARIES Research Management System ReportWriter Training Manual

Version:1.4 Publications ModuleDate:April 2013

### Contents

| 1   | Types of Reports                                                               | 4  |
|-----|--------------------------------------------------------------------------------|----|
| 1.1 | Global Reports                                                                 | 4  |
| 1.2 | Report Writer                                                                  | 4  |
| 1.3 | Report Wizards                                                                 | 4  |
| 1.4 | RTF and PDF reports                                                            | 4  |
| 2   | Creating a Report using ReportWriter                                           | 5  |
| 2.1 | Create and Name the Report                                                     | 5  |
| 2.2 | Specify                                                                        | 6  |
|     | 2.2.1 Conditions to include in the query                                       | 6  |
|     | 2.2.2 Fields to include in the report                                          |    |
|     | 2.2.3 Sorting                                                                  |    |
| 2.3 | Saving the report                                                              |    |
| 2.4 | Running reports and getting the results                                        |    |
|     | 2.4.1 Research Outputs and Category Codes                                      | 14 |
| 2.5 | Definition of Terms                                                            | 16 |
| 3   | Publications Report Wizards                                                    | 17 |
|     | (1) All records – entered on system total count by category                    |    |
|     | (2) Approved records – total points count overview by faculty                  |    |
|     | (3) Approved records – total count and points overview by category             |    |
|     | (4) Approved records – total weighted breakdown by category and department     | 21 |
|     | (5) Approved records – total unweighted breakdown by category and department   |    |
|     | (6) Approved records – individual                                              |    |
|     | (7) Approved records – main categories breakdown by department (csv) *         |    |
|     | (8) All records – main categories breakdown by department (csv)                |    |
|     | (9) Approved records – publication points by department and author (csv)       |    |
|     | (10) Approved records – total count and points overview by faculty and college |    |
|     | (11) All records – entered on system with attachments                          |    |
|     | (12) All records – records with attachments not sent to DSpace                 |    |
|     | (13) Not yet on the System.                                                    |    |
|     | (14) Records in citation format                                                |    |
|     | Publications Report Wizards – Summary                                          | 1  |

## **Report Writer**

#### **1** Types of Reports

#### 1.1 Global Reports

These are reports written by one user which have been made available to other users. Staff in the Research Office frequently set up Global Reports which can be run by college or department administrators. You will not be able to see the structure or content within a Global Report. Alternatively, you can create a report and make it available to other users as a Global Report.

#### **1.2 Report Writer**

These are reports that you write for your own use. No-one else can see them or run them. You can edit and reuse your own reports at a later date.

#### **1.3 Report Wizards**

These are pre-defined reports created by the ARIES programmer. You can change some criteria for the report but you cannot change the fields that are reported. Report Wizards are the most convenient reports for the Publications module. They are not available for the other modules at the moment. See page 15 for greater detail.

#### 1.4 RTF and PDF reports

Used by the Research Office for generating Ethics application forms. You will never need these reports.

#### 2 Creating a Report using ReportWriter

There are four main stages in producing a report using the ReportWriter function:

- 1. Create and name the report
- 2. Specify the conditions, reportable fields and sort detail. There are three components:
  - i. Conditions what areas of the data will be searched to provide data / items within the report?
  - ii. Reportable Fields what information do you want to see in the report and in what order?
  - iii. Sort how do you want your results organised?
- 3. Save
- 4. Run the report and output the results

#### 2.1 Create and Name the Report

Click on the **Reporting** tab at the top, then click on **Report Writer.** 

| right Anu                          | ARIES    | (build 47)       | 70) Production   |           |  |  |
|------------------------------------|----------|------------------|------------------|-----------|--|--|
| THE AUSTRALIAN NATIONAL UNIVERSITY | Projects | Contracts/Grants | Ethics Reporting | Web Tools |  |  |
| Rofe<br>Logout                     |          |                  |                  |           |  |  |
| Global Reports                     |          |                  |                  |           |  |  |
| <u>Global Reports</u>              |          |                  |                  |           |  |  |
| Report Writer                      |          |                  |                  |           |  |  |
| <u>Report Writer</u>               |          |                  |                  |           |  |  |

#### Click on Create.

|                                   | * Baci        | k 🚽 Create    |                                                 |        |
|-----------------------------------|---------------|---------------|-------------------------------------------------|--------|
| Publications                      |               |               |                                                 | Ŭ      |
| Nome                              | Date last run | Time last run | Processing time                                 | Action |
| Training Manual - Meaningful name | 28/10/2008    | 15:03         | 0 hours 0 minutes 0 seconds 578<br>milliseconds |        |

| Car                                        | ncel Next »                       |  |
|--------------------------------------------|-----------------------------------|--|
| Which module would you like to report on?: | Publications                      |  |
| Report name*:                              | Animal ethics<br>Contracts/Grants |  |
| Report description/notes:                  | Ethics facilities                 |  |
| Available to PDf tools:                    | S                                 |  |

Select the module you want to report on, give your report a meaningful name and then click **Next**. The report will ultimately save with this name. Add a brief description in the *Report description/notes*.

|                                                       |          | * Bac         | k Freate      |                                                  |        |
|-------------------------------------------------------|----------|---------------|---------------|--------------------------------------------------|--------|
| Contracts/Grants                                      | ~        |               |               |                                                  |        |
| Animal ethics                                         |          | Date last run | Time last run | Processing time                                  | Action |
| Contracts/Grants<br>Ethics facilities<br>Human ethics | 10 6 May | 06/05/2008    | 11:44         | 0 hours 0 minutes 21 seconds 156<br>milliseconds |        |

#### 2.2 Specify

| Report Writer - Step 1 of 3                |                                                                  |
|--------------------------------------------|------------------------------------------------------------------|
| Car                                        | ncel Next »                                                      |
| Which module would you like to report on?: | Publications                                                     |
| Report name*:                              | Training Manual - Meaningful name                                |
| Report description/notes:                  | Add a brief description - that will make sense in 6mths<br>time. |
| Available to PDf tools:                    |                                                                  |

NB: do not tick the 'Available to PDF tools' box.

#### 2.2.1 Conditions to include in the query

All reports you produce must have at least one condition. This is part of the architecture of the report writer.

If you have no clear natural condition and want all the data for your FSC or College, then insert the condition GrantID > 1 (for Grants module) or Publication Year > 1996 (for Publications module).

To insert a condition click on Add under the header Conditions to include in a database query.

| Report Writer - Step 2 of 3                                                   |  |
|-------------------------------------------------------------------------------|--|
| <pre></pre>                                                                   |  |
| Report module: Publications<br>Report name: Training Manual - Meaningful name |  |
| Conditions to include in database query                                       |  |
| Add                                                                           |  |

The fields are collected as groups under a header. Broadly speaking these headers equate to the tabs used when you enter data into ARIES. It can be helpful to open another ARIES screen in a different internet browser so you can refer back to the data entry tabs, ie have Mozilla Firefox and Internet Explorer open at the same time.

Click the down arrow across from the *Field Header*.

| Condition to include in database query |                                                         |    |
|----------------------------------------|---------------------------------------------------------|----|
| Publication Output                     | ALL FIELDS                                              |    |
| Field header:                          | Header/Main Details Tab 🐱                               |    |
| riela descripción.                     | Header/Main Details Tab<br>Authors Tab                  | ×. |
| Operator:                              | Departments Tab<br>Notes Tab                            |    |
| Value:                                 | RFCD Tab<br>Verifications                               |    |
|                                        | Summary Tab (internal)<br>Administration<br>FOR/SEO Tab |    |

To find the appropriate tab click on the tab you want to select.

| Report Writer                          |                                             |
|----------------------------------------|---------------------------------------------|
|                                        | « Back Add                                  |
| Repo                                   | rt medule: Publications                     |
| Rep                                    | ort name: Training Manual - Meaningful name |
| Condition to include in database query |                                             |
| Publication Output                     | B1 - chapter meeting HERDC requirements     |
| Field header:                          | Header/Main Details Tab 💌                   |
| Field description:                     | Book name                                   |
| Operator:                              |                                             |
| Value:                                 |                                             |

Having selected a header, you then select the fields you want. In some cases the list of fields will be longer than the window. These fields are related to data stored on that tab.

Having selected the field that you want for your condition, you now need to choose an operator. These are the usual group for numbers (=, >, <, <>) where <> means not equal to. In addition there is the "is empty/null" operator which is useful for checking for missing data.

| Report Writer                          |                                              |
|----------------------------------------|----------------------------------------------|
|                                        | er Back Add                                  |
| Repo                                   | rt module: Publications                      |
| Rep                                    | oort name: Training Manual - Meaningful name |
|                                        |                                              |
| Condition to include in database query |                                              |
| Publication Output                     | 61 - chapter meeting HERDC requirements      |
| Field header:                          | Header/Main Details Tab 💌                    |
| Field description:                     | Publication year                             |
| Operator:                              | =                                            |
| Value:                                 |                                              |
| Multiple selection:                    | Is Empty/Null<br>Contains                    |

The operator "contains" is available for fields containing text. This operator will search for the entered characters within the field. Do NOT use asterisks \* since ARIES treats them as literal characters.

Some fields allow multiple selection of values. The most commonly used is *Publication Year*. To use one of these fields for selection, first choose that field then select Yes in the *Multiple selection* box. The screen will then display with the values you may select. Simply click in the boxes against the values you want.

| Condition to include in database query |                                         |
|----------------------------------------|-----------------------------------------|
| Publication Output                     | B1 - chapter meeting HERDC requirements |
| Field header:                          | Header/Main Details Tab 💌               |
| Field description:                     | Publication Title                       |
| Operator:                              | Contains                                |
| Value:                                 | 1996                                    |

This completes selecting the data to be searched.

#### 2.2.2 Fields to include in the report

Having specified the conditions for the data you want in your report, the next step is to specify which fields you want to see in the report and in what order. You must add at least one.

To start selecting output fields click on Add under the header fields to include in the report.

| Fields to include in report |        |         |       |  |  |  |      |        |
|-----------------------------|--------|---------|-------|--|--|--|------|--------|
| 🕂 Add                       |        |         |       |  |  |  |      |        |
| Order Type                  | Length | Amended | Field |  |  |  | Hide | Action |

The field headers and the fields are the same as for conditions. To add a field, first select the appropriate tab, have the correct field showing in the field description and then click **Add**.

| Report Writer              |                                              |
|----------------------------|----------------------------------------------|
|                            | « Back Add                                   |
| Report                     | module: Publications                         |
| Repo                       | rt name: Training Manual - Meaningful name   |
| Field to include in report |                                              |
| Publication Output         | A1: authored book meeting HERDC requirements |
| Field header:              | Header/Main Details Tab 💌                    |
| Field description:         | Publication year                             |
| Field type:                | character                                    |
| Field length:              | 4                                            |
| Amended field length:      |                                              |
| Hide field in report:      | No 💌                                         |

When you have added a field a blue bar at the top advises you of success. The field selected disappears from *Field description* and is replaced with the next field for that header. This means that you cannot select the same field twice.

You may keep selecting as many fields as you wish. Each time you select a field the blue bar advises you of this and moves automatically to the next item on the 'Field Description' menu.

| Report Writer              |                                              |
|----------------------------|----------------------------------------------|
| - 1 min                    | Publication poor was added to the county.    |
|                            | ** Back Add                                  |
| Report                     | module: Publications                         |
| Repo                       | rt name: Training Manual - Meaningful name   |
|                            |                                              |
| Field to include in report |                                              |
| Dublication Output         | A1: authored book meeting HERDC requirements |
|                            | Header/Main Details Tab                      |
|                            |                                              |
| Field description:         |                                              |
| Field type:                | numeric                                      |
| Field length:              | 10                                           |
| Amended field length:      |                                              |
| Hide field in report:      | No 🛩                                         |

Once you have finished, click the **Back** button. ARIES displays a summary of the fields you selected. The symbols at the right allow you to edit your selection, to move it (when you have multiple fields) or to delete it. The thing to bear in mind is that virtually any mistake is very easy to correct.

| Fields to include in report |                         |                                  |                                          |                                               |                                                                                                    |
|-----------------------------|-------------------------|----------------------------------|------------------------------------------|-----------------------------------------------|----------------------------------------------------------------------------------------------------|
| Add                         |                         |                                  |                                          |                                               |                                                                                                    |
| Туре                        | Length                  | Amended                          | Field                                    | Hide                                          | Action                                                                                                    |
| character                   | 4                       |                                  | Publication year                         | No                                            |                                                                                                    |
| numeric                     | 10                      |                                  | Book name                                | No                                            | <b>/</b> •1                                                                                                    |
|                             | dd<br>Type<br>character | dd<br>Type Length<br>character 4 | dd<br>Type Length Amended<br>character 4 | Image: dd dd dd dd dd dd dd dd dd dd dd dd dd | Image: Margin and Margin and Margin an |

To reorder the fields click on the up arrow in the action area.

When the arrow is clicked the screen refreshes to show the moved field in bold.

To delete a field from your report, click on the **Rubbish Tin**. You will then go through the usual Deletion steps and the screen displays without the deleted field.

There are a number of useful fields in the *Authors* header. In particular, the fields *Custom field* - *authors (all), authors (all internal), authors (all external) and author (primary)* are very handy. These custom fields are specially created fields that gather data together in a convenient way. The down side of them is that they make the report slower to run.

| to include in report                                                           |                                                                                                    |            |
|--------------------------------------------------------------------------------|----------------------------------------------------------------------------------------------------|------------|
| Publication Output                                                             | ALL FIELDS                                                                                                    | *          |
| Field header:                                                                  | Authors Tab                                                                                                    |            |
| Field description:                                                             | Author staff number (int)                                                                                                    | -          |
| Field type;<br>Field length:<br>Amended field length;<br>Hide field in report; | Author staff number (int)<br>College name (int)<br>Custom - Internal author (name)<br>Custom Field - Authors (all)<br>Custom Field - Authors (primary)<br>Department name (int)<br>Email (int)<br>ERA eligible<br>Faculty/School/Centre name (int)<br>First named on publication (int) |            |
| Please                                                                         | Firstname (int)                                                                                                    | isna<br>er |

#### 2.2.3 Sorting

The final step in the formatting of your report is sorting to determine in what order the selected fields will appear.

| Sort report fields |      |        |
|--------------------|------|--------|
| Add                |      |        |
| Order Sort by      | Туре | Action |

To select a sort order click on Add under the header Sort report fields.

| Report Writer                                          |        |
|--------------------------------------------------------|--------|
| « Back                                                 | ∯r Add |
| Report module: Publication<br>Report name: Training Ma |        |
| Field to include in sort                               |        |
| Field description: Pu<br>Sort type: As                 |        |

You may only sort on fields selected in the *Fields to include in report*. The fields available for sorting will display. Custom fields are not available for sorting. Click on the field you want then click **Add**.

| ANU     | ARIES (build 471) Acceptance                                                    |
|---------|---------------------------------------------------------------------------------|
| Balla   | Property Contracts/Courts Citize Securiting Web Tools                           |
| (Input) | 2                                                                               |
| Repo    | rt Writer                                                                       |
|         | (*2a4) (\$ A0)                                                                  |
|         |                                                                                 |
|         | Report associate. Contract/Classic<br>Report association. Discovery 2006 grants |
| Sinte a | a landrader in wart                                                             |
|         | Tablé description: Crand 30 P<br>Bart type: Content atus                        |
|         |                                                                                 |
|         | Comparigned ( Disconsistant) Processor ( Conversion metal                       |

You may sort in either ascending (1-9, a-z) or descending order (9-1, z-a). Choose your sort order and click **Add**.

| ANL    | ARIES (build 471) Acceptance                       | Source and the second second |
|--------|----------------------------------------------------|------------------------------|
|        | Property Testing & Section 1 (Reporting 1 Section) |                              |
| -      |                                                    |                              |
| 100    | port Writer                                        |                              |
|        | ( the ) ( ) and )                                  |                              |
|        | Require modular computeriors                       |                              |
|        | a in historia in an                                |                              |
|        | Total description: [Vertice status 2]              |                              |
|        | Bart States (According (2))                        |                              |
| later. | Enternation                                        |                              |
|        |                                                    |                              |

You may sort using all of your fields by clicking on each field then **Add**, but usually four sorts are as many as anyone needs. The first selected field sorts first and so forth. As with the output fields you may reorder your sorting fields at any time.

If for some reason you can't find a way to sort your data within the report writer, you may always use the sort feature in Excel, but remember that Excel allows only three sorts.

As you add each sort, the blue line advises you of your action. When you have finished entering fields to sort by, click **Back**.

| Report Writer                                  |
|------------------------------------------------|
| Field Publication year was added to the sort.  |
| « Back dd                                      |
| Report module: Publications                    |
| Report name: Training Manual - Meaningful name |
|                                                |
| Field to include in sort                       |
|                                                |
| Field description: Book name 🛩                 |
| Sort type: Ascending 💌                         |

When you click **Back** the screen will display with all of your selections. If dissatisfied with your handiwork you may edit now or wait to have a look at what you've produced and then edit.

#### 2.3 Saving the report

To save your report first click **Next** at the top of the screen.

| eport Writer - Step 3 of 3                                                                  |                                                                                                |  |  |
|---------------------------------------------------------------------------------------------|------------------------------------------------------------------------------------------------|--|--|
| <b>Report module:</b> Publications<br><b>Report name:</b> Training Manual - Meaningful name |                                                                                                |  |  |
| Global reports:                                                                             | To make this report available on the global reports tab please link one of the profiles below. |  |  |
| Human Ethics Committee Member                                                               |                                                                                                |  |  |
| HE Administrator                                                                            |                                                                                                |  |  |
| College Administrator                                                                       |                                                                                                |  |  |
| Business Office (F/S/C)                                                                     |                                                                                                |  |  |
| User                                                                                        |                                                                                                |  |  |
| Research Office Staff                                                                       |                                                                                                |  |  |
| SPF Staff                                                                                   |                                                                                                |  |  |
| Systemadministrator                                                                         |                                                                                                |  |  |
| Head of Animal Services                                                                     |                                                                                                |  |  |
| <b>Revised Animal Ethics Committee</b>                                                      |                                                                                                |  |  |
| Publications department oadministrator                                                      |                                                                                                |  |  |
| Publications officer - Research Office                                                      |                                                                                                |  |  |

Now click on Save.

After saving the system will display a list of the reports you have produced.

#### 2.4 Running reports and getting the results

To run a report, click on the magnifying glass along from the report name.

|                                   | « Back        | + Create      |                 |        |
|-----------------------------------|---------------|---------------|-----------------|--------|
| Publications                      |               |               |                 |        |
| Name                              | Date last run | Time last run | Processing time | Action |
| Training Manual - Meaningful name |               |               |                 |        |

Now choose whether you want to view the report on screen or export to another package. If you are checking whether the report works correctly click **View**. If you are rerunning the report or are confident that it's right then exporting to Excel is probably the better option.

| Report Writer - Run Report |                                                               |
|----------------------------|---------------------------------------------------------------|
|                            | Cancel Q View                                                 |
| Run report on module:      | Publications                                                  |
| Report name:               | Training Manual - Meaningful name                             |
| Report description/notes:  | Add a brief description - that will make sense in 6mths time. |
| You can save t             | ime by exporting without viewing the report first             |
|                            | Export To: Excel                                              |

If you click **View** then you will see your results on the screen.

When you see the results you may still export the data to another software application by clicking on **Export**.

If you want to edit / modify the report then click on **Edit**.

If you simply want to enjoy your masterpiece then scroll through the results.

The report writer allows you to export to Excel, Word and Text. The text option includes no control characters and is useful if you need to do complex processing of the data. Also note that Excel has a 591 character limit per cell so if the field being exported is larger than that and you need all of the data then export to Word or Text.

| Report Writer - Run Report | Cancel Q View                                                 |
|----------------------------|---------------------------------------------------------------|
| Run report on module:      | Publications                                                  |
| Report name:               | Training Manual - Meaningful name                             |
| Report description/notes:  | Add a brief description - that will make sense in 6mths time. |
| You can save t             | ime by exporting without viewing the report first             |
|                            | Excel V                                                       |
|                            | Word<br>Text                                                  |

If you want to export to Excel, Word or a text file then click **Export**.

Next click on Click this link to open your export file.

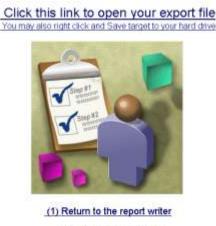

(2) Run your report again

The file opens as CSV (Comma Separated Values) file.

| the set must be the test and the                                                                                                    | 1     | <br> |              | 10.0  |
|----------------------------------------------------------------------------------------------------|-------|------|--------------|-------|
| Manual Robert Concession, No. 14, Automa and Property                                                                                                    |       |      |              | 1.24  |
| A 2 A Cort C<br>A 2 A Cort C<br>A Cort C<br>A Cort C<br>A Cort | <br>1 | 1    | 1            | 14.15 |
| 4.47         A/156         artigrage 10.461           4.75         A/156         artigrage 10.461           4.75         A/156         artigrage 10.461           4.45         A/156         artigrage 10.461           4.46         A/156         Artigrage 10.461           4.46         A/156         Artigrage 10.461           4.46         A/156         Artigrage 10.461           4.46         A/156         Artigrage 10.461           4.46         A/156         Artigrage 10.461           4.46         A/156         Artigrage 10.461           4.46         A/156         Artigrage 10.461           4.46         A/156         Artigrage 10.461           4.46         A/156         Artigrage 10.461           4.46         A/156         Artigrage 10.461           4.47         A/156         Artigrage 10.461           4.48         A/156         Artigrage 10.461           4.48         A/1576         Artigrage 10.461           4.48         A/1576         Artigrage 10.461           4.49         A/1576         Artigrage 10.461           4.49         A/1576         Artigrage 10.461           4.49         A/1576         Artigrage 10                                                                                                    |       |      |              |       |
| R. 6. 6. 6. citel für Bungl arbeitigen /                                                                                                    | 141   |      | Internet St. | 111   |

Select the file type XLS (native Excel file)

Save your spreadsheet. Note that this spreadsheet will not automatically update from the database. You will need to run the report again if you want updated data.

When you run a report containing custom fields the system warns you that the report may take a significant time to run and gives you the opportunity to find out how long it will take. Click on **Check.** The system now displays the expected time for the report to run. If the indicated time is over 15 minutes it may be worthwhile revising your report.

#### 2.4.1 Research Outputs and Category Codes

ReportWriter does not output a nice description of research outputs and categories. Instead it displays output code or category code. Use the following list to decipher the codes on your report.

| Output Description | Research<br>Output | Category Description                              | Category<br>Code |
|--------------------|--------------------|---------------------------------------------------|------------------|
| Book               | RO3                | A1: authored book meeting HERDC requirements      | RL53             |
|                    |                    | A2: authored book not eligible for HERDC          | RL55             |
|                    |                    | A3: authored book, revision or new edition        | RL56             |
|                    |                    | A4: edited book                                   | RL57             |
|                    |                    | A9: authored book not meeting other criteria      | RL58             |
|                    |                    | ExtA1 - HERDC authored book not researched at ANU | RL87             |
|                    |                    | ExtA2 - non HERDC book not researched at ANU      | RL91             |
|                    |                    | ExtA3 - New book edition not researched at ANU    | RL92             |

|                                    |      | ExtA4 - Edited book not researched at ANU          | RL93  |
|------------------------------------|------|----------------------------------------------------|-------|
| Book chapter                       | RO1  | B1 - chapter meeting HERDC requirements            | RL1   |
|                                    |      | B2 - chapter not eligible for HERDC                | RL4   |
|                                    |      | B3 - Revised book chapter                          | RL67  |
|                                    |      | B9 - published chapter not meeting other criteria  | RL38  |
|                                    |      | ExtB1 - HERDC chapter but not researched at ANU    | RL89  |
|                                    |      | ExtB2 - non HERDC chapter not researched at ANU    | RL94  |
|                                    |      | ExtB3 - Revised chapter not researched at ANU      | RL96  |
| Journal Article                    | RO2  | C1 - Journal article meeting HERDC requirements    | RL2   |
|                                    |      | C2 - non-refereed article in scholarly journal     | RL22  |
|                                    |      | C3 - refereed letter, note etc in scholarly jrnl   | RL23  |
|                                    |      | C4 - Editorship of scholarly journal               | RL24  |
|                                    |      | C5 - Non-refereed short journal contribution       | RL25  |
|                                    |      | C9 - Published article not meeting other criteria  | RL71  |
|                                    |      | ExtC1 -HERDC journal article not researched at ANU | RL88  |
|                                    |      | ExtC2 - as C2, but not researched at ANU           | RL95  |
|                                    |      | ExtC3 - as C3, but not researched at ANU           | RL100 |
|                                    |      | ExtC4 - Journal editorship, not researched at ANU  | RL101 |
|                                    |      | ExtC5 - as C5, but not researched at ANU           | RL102 |
| Conference Paper                   | RO4  | E1 - conference paper meeting HERDC requirements   | RL13  |
|                                    |      | E2 - Written version of conference presentations   | RL14  |
|                                    |      | E3 - Abstract or Extract of paper                  | RL15  |
|                                    |      | E4 - Edited volume of conference proceedings       | RL16  |
|                                    |      | E9 - Conference paper not meeting other criteria   | RL17  |
|                                    |      | ExtE1 - HERDC Conference paper, not done at ANU    | RL90  |
|                                    |      | ExtE2 - Written conference paper, not done at ANU  | RL97  |
|                                    |      | ExtE3 - Extract of paper, not researched at ANU    | RL98  |
|                                    |      | ExtE4 - Edited conference proceedings, not at ANU  | RL99  |
| Invention                          | RO5  | I1 - Patent eligible for HERDC (2001 only)         | RL37  |
|                                    |      | I2 - applications for provisional patent           | RL30  |
|                                    |      | 19 - full granted Patent not eligible for HERDC    | RL78  |
| Legal Case                         | RO14 | L1 - Legal case                                    | RL26  |
| Magazine or Newspaper Article      | RO15 | N1 - newspaper/magazine article                    | RL27  |
| Мар                                | RO12 | M1 - Map                                           | RL28  |
| Obituary                           | RO16 | X1 - obituary                                      | RL29  |
| Original Creative Work             | RO19 | J1 - Major written creative published work         | RL72  |
|                                    |      | J2 - Major recorded creative work                  | RL73  |
|                                    |      | J3 -Major curated indiv exhibition of original art | RL19  |
|                                    |      | J4 - Not in Use (see J8)                           | RL74  |
|                                    |      | J5 - Minor original creative recorded work         | RL75  |
|                                    |      | J6 - Exhibition of original art, incl sculpture    | RL18  |
|                                    |      | J7 -Minor curatorial or composition or performance | RL20  |
|                                    |      | J8 - Minor written creative work                   | RL76  |
|                                    |      | J9-Other Creative work, published/publicly avail.  | RL77  |
|                                    |      | ExtJ1 - Major written creative work, not at ANU    | RL107 |
| Other output not elsewhere defined | R017 | O1 - Other research output not elsewhere           | RL79  |
|                                    |      | O9 - Non research output not elsewhere             | RL80  |
| Reference work or review           | RO9  | D1 Major entry in reference work or review         | RL33  |
|                                    |      | D2 Minor entry in reference work or review         | RL34  |
|                                    |      | D5 Entry in reference work or review, dept. use    | RL35  |
|                                    |      | ExtD1 - Major reference work, not done at ANU      | RL106 |
| Report                             | RO10 | K1 - Major reports widely available                | RL31  |
|                                    |      | K2 - minor reports available internally            | RL32  |
|                                    |      | K9 - published report not meeting other criteria   | RL68  |
|                                    |      | ExtK1- Major reports widely available, NOT AT ANU  | RL103 |
| Software - Computer Program        | RO6  | G1 - Computer program, innovative, commercial      | RL11  |
|                                    |      | G2 - Computer program designed for students        | RL12  |
|                                    |      | G9 - Software not meeting other criteria           | RL66  |
|                                    |      | ExtG1-Computer program, innovative-not done ANU    | RL104 |
|                                    |      | ExtG9 - Software other, not done at ANU            | RL105 |

| Thesis                | RO13 | T1 - Thesis                                        | RL36 |
|-----------------------|------|----------------------------------------------------|------|
| XAudiovisual Material | RO11 | F1 -Audio visual-major documentary or non-creative | RL9  |
|                       |      | F2 - Audio visual - documentary or non-creative    | RL52 |
|                       |      | F5 - audiovisual, not meeting other criteria       | RL10 |

#### 2.5 Definition of Terms

"Approved" publications are those that have been checked by the Research Office and the score or points have been calculated. In most cases, only HERDC eligible publications will be checked and approved.

"All" publications include both approved and not yet approved publications.

"HERDC eligible" publications are limited to the categories A1, B1, C1 and E1

"Weighted score" is defined by DEST. A1 books get 5 points, B1, C1 and E1 get 1 point.

"Unweighted score" - HERDC eligible categories get 1 point, everything else scores 0 points

"**csv**" is computer jargon for comma-separated values. This is the format that Aries uses to export data to a spreadsheet. You can open the csv file with Excel.

#### **3** Publications Report Wizards

The Report Wizards are found on the Reporting tab. Go to the Reporting tab, then the Wizards area and click on "Publication outputs". The wizards are predefined, but all allow some choices.

|                         | ARIES (build 494          |              |               |
|-------------------------|---------------------------|--------------|---------------|
|                         | Grants Publications Anima | al Human ERA | Reporting Web |
| J Taylor<br>Logout      |                           |              |               |
| Global Reports          |                           |              |               |
| • <u>Global Reports</u> |                           |              |               |
| Report Writer           |                           |              |               |
| <u>Report Writer</u>    |                           |              |               |
| Report Wizards          |                           |              |               |
| Publication outputs     |                           |              |               |

The report wizard chosen via the 'Type of report' drop down menu determines the data delivered. You cannot change the layout of any of the reports.

Some wizards are more useful for local areas than others. Reports considered useful for Department Administrators are (2), (4), (5), (6), (7), (8), (9) and (14).

#### (1) All records – entered on system total count by category

| Outputs reporting wizard - Step 1                                           |   |
|-----------------------------------------------------------------------------|---|
| « Back Next »                                                               |   |
| HERDC reporting year: 2007 💌                                                |   |
| Type of report: (1) All records - entered on system total count by category | ~ |
| Which faculty: All Faculties 💌                                              |   |
| Which department: 🛛 All departments 💌                                       |   |
| Which output: 🛛 All outputs 💌                                               |   |
|                                                                             |   |

**What it reports:** This report gives the **number of publications** for each research output (e.g. book, journal article). It counts both 'approved' and 'not approved' items. It does not break the research outputs down into categories.

| All Records - Entered on System Total Count<br>2007 records | t By Category      |
|-------------------------------------------------------------|--------------------|
| ( Back Next »                                               |                    |
| Output description                                          | Number of<br>items |
| AAA temp output                                             | 0                  |
| Book                                                        | 182                |
| Book chapter                                                | 811                |
| Conference Paper                                            | 489                |
| Invention                                                   | 1                  |
| Journal Article                                             | 3030               |
| Legal Case                                                  | 0                  |
| Magazine or Newspaper Article                               | 51                 |
| Мар                                                         | 0                  |
| Obituary                                                    | 1                  |
| Original Creative Work                                      | 3                  |
| Other output not elsewhere defined                          | 4                  |
| Reference work or review                                    | 55                 |
| Report                                                      | 46                 |
| Software - Computer Program                                 | 8                  |
| Technical Design                                            | 0                  |
| Thesis                                                      | 3                  |
| Translations                                                | 5                  |
| XAudiovisual Material                                       | 5                  |
| Grand totals                                                | 4694               |

**Variables:** You can change the Reporting Year. Other options are fixed, so you cannot change the Faculty/School/Centre or Department.

#### (2) Approved records – total points count overview by faculty

| Outputs reporting wiz | zard - Step 1                                                     |   |
|-----------------------|-------------------------------------------------------------------|---|
| « Back                | Next »                                                            |   |
| HERDC reporting year: | 2007 💌                                                            |   |
| Type of report:       | (2) Approved records - total count and points overview by faculty | * |
| Which faculty:        | ANU Medical School                                                |   |
| Which department:     | All departments 💌                                                 |   |
| Which output:         | All outputs 💌                                                     |   |
|                       |                                                                   |   |

**What it reports:** This report gives the total score for 'approved' research outputs for a selected Faculty/School/Centre's individual departments. It does not give the score for individual research outputs or categories. It is useful if you want to track your overall score during the collection process, or for comparing departments within your Faculty/School/Centre.

|                    | Approved Records - Total Points Count Overview I | By Faculty - 2007 records |  |
|--------------------|--------------------------------------------------|---------------------------|--|
|                    | * Back Next *                                    |                           |  |
| Faculty            | Department                                       | Points                    |  |
| ANU Medical School | Centre for Health Stewardship                    | 6.249997                  |  |
| ANU Medical School | General                                          | 63.322176                 |  |
|                    |                                                  | 69.57                     |  |
| Grand totals       |                                                  | 69.57                     |  |

**Variables:** You can change the Reporting Year and select a Faculty/School/Centre. You cannot select an individual Department nor the type of research output.

#### (3) Approved records - total count and points overview by category

| Outputs reporting wiz | ard - Step 1                                                       |   |
|-----------------------|--------------------------------------------------------------------|---|
| « Back                | Next »                                                             |   |
|                       | 2007 4                                                             |   |
| HERDC reporting year: | 2007 💌                                                             |   |
| Type of report:       | (3) Approved records - total count and points overview by category | ~ |
| Which faculty:        | All Faculties 💌                                                    |   |
| Which department:     | All departments 💌                                                  |   |
| Which output:         | All outputs 💌                                                      |   |
|                       |                                                                    |   |

**What it reports:** This report is similar to (1) and gives the total number of publications and the **weighted and unweighted score** for 'approved' publications for each research output (e.g. book, journal article) for the entire university. It does display data for individual Faculty/School/Centres. The "total points" column gives the weighted score.

. . . . .

| Approved Records - Total Count and Points Overview By Category<br>2007 records |                |              |             |  |
|--------------------------------------------------------------------------------|----------------|--------------|-------------|--|
|                                                                                |                | Next »       |             |  |
| Output description                                                             | Approved items | Total points | Unweighted  |  |
| Book                                                                           | 84             | 376.714287   | 75.3428574  |  |
| Book chapter                                                                   | 651            | 511.475109   | 511.475109  |  |
| Conference Paper                                                               | 397            | 290.493937   | 290.493937  |  |
| Invention                                                                      | 0              | 0            | 0           |  |
| Journal Article                                                                | 2702           | 1721.841942  | 1721.841942 |  |
| Legal Case                                                                     | 0              | 0            | 0           |  |
| Magazine or<br>Newspaper Article                                               | 0              | 0            | o           |  |
| Мар                                                                            | 0              | 0            | 0           |  |
| Obituary                                                                       | 0              | 0            | 0           |  |
| Original Creative Work                                                         | 0              | 0            | 0           |  |
| Other output not<br>elsewhere defined                                          | 0              | 0            | 0           |  |
| Reference work or<br>review                                                    | 0              | o            | 0           |  |
| Report                                                                         | 1              | 0            | 0           |  |
| Software - Computer<br>Program                                                 | 0              | 0            | 0           |  |
| Technical Design                                                               | 0              | 0            | 0           |  |
| Thesis                                                                         | 0              | 0            | 0           |  |
| Translations                                                                   | 0              | 0            | 0           |  |
| XAudiovisual Material                                                          | 0              | 0            | 0           |  |
| Grand totals                                                                   | 3835           | 2,900.53     | 2,599.15    |  |

**Variables:** You can change the Reporting Year. You cannot select an individual Faculty/School/Centre or Department or the type of research output.

#### (4) Approved records - total weighted breakdown by category and department

| Outputs reporting wiz | ard - Step 1                                                                   |
|-----------------------|--------------------------------------------------------------------------------|
| « Back                | Next »                                                                         |
| HERDC reporting year: | 2007 💌                                                                         |
| Type of report:       | (4) Approved records - total weighted breakdown by category and department 🛛 💌 |
| Which faculty:        | Faculty of Arts                                                                |
| Which department:     | All departments 💌                                                              |
| Which output:         | All outputs 💌                                                                  |

**What it reports**: this report is similar to (2) and gives the **weighted** score for 'approved' publications for each research output (e.g. book chapters, journal articles) for individual departments.

You can export the results to Excel. (click icon at the bottom of the screen).

| Approved Records - Total Weighted Breakdown By<br>2007 records | Category and D | epartment    |              |                |
|----------------------------------------------------------------|----------------|--------------|--------------|----------------|
| ( « Back Next »)                                               |                |              |              |                |
| WEIGHTED VALUES                                                | A - Books      | B - Chapters | C - Journals | E - Conference |
| School/Faculty                                                 | Score          | Score        | Score        | Score          |
| Faculty of Arts                                                |                |              |              |                |
| Centre for Applied Philosophy and Public Ethics                | 5.00           | 14.29        | 6.33         | 0.00           |
| Centre for Arab and Islamic Studies                            | 5.00           | 3.18         | 6.00         | 0.00           |
| Centre for New Media Arts                                      | 2.50           | 0.50         | 0.50         | 0.00           |
| General                                                        | 0.00           | 0.00         | 0.00         | 0.00           |
| School of Archaeology and Anthropology                         | 5.00           | 19.12        | 31.81        | 0.17           |
| School of Art                                                  | 10.00          | 0.00         | 0.00         | 0.00           |
| School of Humanities                                           | 20.63          | 18.67        | 21.50        | 1.00           |
| School of Language Studies                                     | 10.63          | 24.50        | 14.20        | 1.00           |
| School of Music                                                | 0.00           | 1.00         | 0.00         | 0.00           |
| School of Social Sciences                                      | 44.17          | 18.85        | 26.46        | 5.00           |
| Tøtals                                                         | 102.92         | 100.10       | 106.80       | 7.17           |
|                                                                |                |              |              |                |
| Total score: 316.99                                            |                |              |              |                |
|                                                                |                |              |              |                |
| GRAND TOTALS                                                   | 102.92         | 100.10       | 106.80       | 7.17           |
| Grant total number of publications: 0.00                       |                |              |              |                |
| Grant total score: 316.99                                      |                |              |              |                |

**Variables:** You can change the Reporting Year and select a Faculty/School/Centre. You cannot select an individual Department.

#### (5) Approved records - total unweighted breakdown by category and department

| Outputs reporting wiz | ard - Step 1                                                          |           |
|-----------------------|-----------------------------------------------------------------------|-----------|
| « Back                | Next »                                                                |           |
| HERDC reporting year: | 2007 💌                                                                |           |
| Type of report:       | (5) Approved records - total unweighted breakdown by category and dep | artment 💌 |
| Which faculty:        | Faculty of Arts 💌                                                     |           |
| Which department:     | All departments 💌                                                     |           |
| Which output:         | All outputs 💌                                                         |           |

**What it reports**: this report is similar to (4) and gives the **unweighted** score for 'approved' publications for each research output (e.g. book chapters, journal articles) for individual departments.

You can export the results to Excel.

| 2007 records                                    |           |                 |              |                |
|-------------------------------------------------|-----------|-----------------|--------------|----------------|
| W Back Next W                                   | )         |                 |              |                |
| UNWEIGHTED VALUES                               | A - Books | B - Chapters    | C - Journals | E - Conference |
| School/Faculty                                  | Score     | Score           | Score        | Score          |
| Faculty of Arts                                 |           |                 |              |                |
| Centre for Applied Philosophy and Public Ethics | 1.00      | 14.29           | 6.33         | 0.00           |
| Centre for Arab and Islamic Studies             | 1.00      | 3.18            | 6.00         | 0.00           |
| Centre for New Media Arts                       | 0.50      | 0.50            | 0.50         | 0.00           |
| General                                         | 0.00      | 0.00 0.00 00.00 |              |                |
| School of Archaeology and Anthropology          | 1.00      | 00 19.12 31.81  |              |                |
| School of Art                                   | 2.00      | 0.00            | 0.00         | 0.00           |
| School of Humanities                            | 4.13      | 18.67           | 21.50        | 1.00           |
| School of Language Studies                      | 2.13      | 24.50           | 14.20        | 1.00           |
| School of Music                                 | 0.00      | 1.00            | 0.00         | 0.00           |
| School of Social Sciences                       | 8.83      | 18.85           | 26.46        | 5.00           |
| Totals                                          | 20.58     | 100.10          | 106.80       | 7.17           |
| Total score: 234.65                             |           |                 |              |                |
| Total Score, 234,03                             |           |                 |              |                |
| GRAND TOTALS                                    | 20.58     | 100.10          | 106.80       | 7.17           |
|                                                 |           |                 |              |                |

**Variables:** You can change the Reporting Year and select a Faculty/School/Centre. You cannot select an individual Department.

#### (6) Approved records – individual

| Outputs reporting wizard - Step 1                 |   |
|---------------------------------------------------|---|
| « Back Next »                                     |   |
| HERDC reporting year: 2007 🗸                      |   |
| Type of report: (6) Approved records - individual | * |
| Which faculty: All Faculties 💌                    |   |
| Which department: All departments 💌               |   |
| Which output: All outputs 💌                       |   |
| Lookup staff: Taylor, John 🔂 Add                  |   |
|                                                   |   |

**What it reports:** This report lists the title, research output and category of each 'approved' record for a single researcher for a selected year. It displays the score for that author's contribution to the publications.

'Lookup Staff' - Add the Surname and Initial. Use the search options of: 'Contains' 'Begins with' 'Sounds like'

| « Back Search                         |                                  |                                                |
|---------------------------------------|----------------------------------|------------------------------------------------|
| taylor                                | j                                | ]                                              |
| Contains V<br>Contains<br>Begins with |                                  |                                                |
|                                       | taylor<br>Contains V<br>Contains | taylor j<br>Contains V<br>Contains Begins with |

Note: once you have used the button the staff name remains on this screen until you use this function again to look for another name or have logged off.

You can export the results to Excel.

| Approved Records - Individual<br>2007 records |          |              |          |                                                                                                    |                    |                                                       |  |  |  |
|-----------------------------------------------|----------|--------------|----------|----------------------------------------------------------------------------------------------------|--------------------|-------------------------------------------------------|--|--|--|
| Not found                                     |          |              |          | ( Back Nicst +                                                                                                    |                    |                                                       |  |  |  |
| Surname                                       | Initials | Staff number | Points   | Short title                                                                                                    | Publication Output | Publication Category                                  |  |  |  |
| Taylor                                        | 3        | u8611550     | 0.166667 | Accommodating agency and contingency: Towards<br>an extended strategy for engagement                               | Book chapter       | 81 - chapter meeting<br>HERDC requirements            |  |  |  |
| Taylor                                        | 3        | u0611550     | 1        | Demography is destiny, except in the Northern<br>Territory                                                         | Book chapter       | 81 - chapter meeting<br>HERDC requirements            |  |  |  |
| Taylor                                        | 3        | u0611550     | 0.166666 | Producing powerful numbers                                                                                         | Book chapter       | 81 - chapter meeting<br>HERDC requirements            |  |  |  |
| Taylor                                        | 3        | u8611550     | 1        | Whose census? Institutional constraints on the<br>2086 enumeration at Wadeye and its outstations                   | Book chapter       | 61 - chapter meeting<br>HERDC requirements            |  |  |  |
| Taylor                                        | 2        | u8611550     | 1        | Indigenous Peoples and Indicators of Well-being:<br>Australian perspectives on United Nations Global<br>Frameworks | Journal Article    | C1 - Journal article<br>meeting HERDC<br>requirements |  |  |  |
| Totals                                        |          |              | 3.333333 |                                                                                                    |                    |                                                       |  |  |  |

**Variables:** You can change the Reporting Year. You can select an individual researcher by searching on uniID or surname.

#### (7) Approved records – main categories breakdown by department (csv) \*

| Outputs reporting wiz | ard - Step 1                                                             |  |
|-----------------------|--------------------------------------------------------------------------|--|
|                       | Next »                                                                   |  |
| HERDC reporting year: | 2007 💌                                                                   |  |
| Type of report:       | (7) Approved records - main categories breakdown by department (csv) 🔹 💌 |  |
| Which faculty:        | All Faculties                                                            |  |
| Which department:     | Not selected 💌                                                           |  |
| Which output:         | All outputs 💌                                                            |  |
|                       |                                                                          |  |

**What it reports**: This report lists all '**approved**' publications for a given Reporting Year, sorted by Research output and category (e.g C1 journal article). It displays title, book/journal/conference information, ISSN/ISBN, numbers of ANU and non-ANU authors. This report will be very useful in checking data for the HERDC publications you have entered in Aries for each reporting cycle. The report does not give the HERDC score.

If there are more than one author in your department the publication will be listed multiple times with each author listed on a separate line.

|                         |       |                            |                                  |                            |       |        | 1          | 1       | -       |               |             |                       |                       |                    |      |           |
|-------------------------|-------|----------------------------|----------------------------------|----------------------------|-------|--------|------------|---------|---------|---------------|-------------|-----------------------|-----------------------|--------------------|------|-----------|
|                         |       |                            |                                  |                            |       |        | + Back     | 1       | lent II |               |             |                       |                       |                    |      |           |
| Journals                |       |                            |                                  |                            |       |        |            |         |         |               |             |                       |                       |                    |      |           |
| Publication<br>Category | Code  | HERDC<br>reporting<br>year | Total<br>number<br>of<br>authors | Count of<br>ANU<br>outhors | HERDC | Author | Department | Title   | Volume  | Start<br>page | End<br>page | Authors<br>(internal) | Authors<br>(externa   | l) Journal         | ISSN | Publishe  |
| Books                   |       |                            |                                  |                            |       |        |            |         |         |               |             |                       |                       |                    |      |           |
| Publication<br>Category | Code  | HERDC<br>reporting<br>year | Total<br>number<br>of<br>authors | Count of<br>ANU<br>authors | HERDC | Author | Department | Title   | Volume  | Start         |             | Authers<br>(interna   | d) Author<br>(exter   |                    | ISBN | Publishe  |
| Conferences             |       |                            |                                  |                            |       |        |            |         |         |               |             |                       |                       |                    |      |           |
| Publication<br>Category | Code  | HERDC<br>reporting<br>year | number                           |                            | HERDC | Author | Department | Title 1 |         |               |             |                       | Authors<br>(external) | Conference<br>name | ISBN | Publishe  |
| Chapters in I           | Books |                            |                                  |                            |       |        |            | - 0.0   |         |               |             |                       |                       |                    |      |           |
| Publication<br>Category | Code  | HERDC<br>reporting<br>year | Total<br>number<br>of<br>authors | Count of<br>ANU<br>authors | HERDC | Author | Department | Title   | Velume  | Start         |             | Authors<br>(interna   | Author<br>(extern     |                    | ISBN | Publisher |

**Variables:** You can select the Reporting Year, the Faculty/School/Centre and the Department. You cannot select the research output. All are listed when there are relevant records.

You can export the results to Excel. You need to save the opened .csv file as an Excel file, then tidy it up.

#### (8) All records – main categories breakdown by department (csv)

| Outputs reporting wiz | Outputs reporting wizard - Step 1                               |  |  |  |  |  |  |  |
|-----------------------|-----------------------------------------------------------------|--|--|--|--|--|--|--|
| « Back                | Next »                                                          |  |  |  |  |  |  |  |
| HERDC reporting year: | 2007 💌                                                          |  |  |  |  |  |  |  |
| Type of report:       | (8) All records - main categories breakdown by department (csv) |  |  |  |  |  |  |  |
| Which faculty:        | Research School of Pacific and Asian Studies                    |  |  |  |  |  |  |  |
| Which department:     | Division of Pacific and Asian History                           |  |  |  |  |  |  |  |
| Which output:         | All outputs 💌                                                   |  |  |  |  |  |  |  |
|                       |                                                                 |  |  |  |  |  |  |  |

**What it reports**: This report lists **approved and unapproved** HERDC eligible publications for a given Reporting Year, sorted by Research output and category (e.g C1 journal article). It gives title, book/journal/conference information, ISSN/ISBN, numbers of ANU and non-ANU authors. This report will be very useful in checking data for the HERDC publications you have entered in Aries for each reporting cycle. The report does not give the HERDC score.

You can export the results to Excel.

Note: On this report there is a column listed as 'start page' and 'end page' but no data is reported.

|                         |                            |                                  |                            |       |            | 2005   | records |            |                                         |             |                       |                     |     |                 |      |           |
|-------------------------|----------------------------|----------------------------------|----------------------------|-------|------------|--------|---------|------------|-----------------------------------------|-------------|-----------------------|---------------------|-----|-----------------|------|-----------|
|                         |                            |                                  |                            |       |            | + Back | Nei     | at »       |                                         |             |                       |                     |     |                 |      |           |
| Journals                |                            |                                  |                            |       |            |        |         |            |                                         |             |                       |                     |     |                 |      |           |
| Publication<br>Category | HERDC<br>reporting<br>year | Total<br>number<br>of<br>authors | Count of<br>ANU<br>authors | HERDC | Department | Title  | Volume  | Start      |                                         |             | Authors<br>(internal) | Authors<br>(extern  | al) | Journal<br>name | 155N | Publisher |
| Books                   |                            |                                  |                            |       |            |        |         |            |                                         |             |                       |                     |     |                 |      |           |
| Publication<br>Category | HERDC<br>reporting<br>year | Total<br>number<br>of<br>authors | Count of<br>ANU<br>authors | HERDC | Department | Title  | Volume  | Sta<br>pag | - C - C - C - C - C - C - C - C - C - C | End<br>page | Authors<br>(internal) | Author<br>(exter    |     | Book<br>name    | ISBN | Publisher |
| Conferences             |                            |                                  |                            |       |            |        |         |            |                                         |             |                       |                     |     |                 |      |           |
| Publication<br>Category | HERDC<br>reporting<br>year | Total<br>number<br>of<br>authors | Count of<br>ANU<br>authors | HERDC | Department | Title  |         |            | End<br>page                             |             |                       | uthors<br>external) | Cot | nference<br>ne  | 158N | Publisher |
| Chapters in B           | ooks                       | 11                               |                            |       |            |        |         |            |                                         |             |                       |                     |     |                 |      |           |
| Publication<br>Category | HERDC<br>reporting<br>year | Total<br>number<br>of<br>authors | Count of<br>ANU<br>authors | HERDC | Department | Title  | Volume  | Sta<br>pag |                                         | End<br>page | Authors<br>(internal) | Author<br>(exter    |     | Book            | ISBN | Publisher |

**Variables:** You can select the Reporting Year, the Faculty/School/Centre and the Department. You cannot select the research output. All are listed when there are relevant records.

#### (9) Approved records – publication points by department and author (csv)

| Outputs reporting wizard - Step 1 |                                                                          |  |  |  |  |  |
|-----------------------------------|--------------------------------------------------------------------------|--|--|--|--|--|
| « Back                            | Next »                                                                   |  |  |  |  |  |
| HERDC reporting year:             | 2007 💌                                                                   |  |  |  |  |  |
| Type of report:                   | (9) Approved records - publication points by department and author (csv) |  |  |  |  |  |
| Which faculty:                    | Research School of Pacific and Asian Studies                             |  |  |  |  |  |
| Which department:                 | Contemporary China Centre                                                |  |  |  |  |  |
| Which output:                     | All outputs 💙                                                            |  |  |  |  |  |

**What it reports:** This report lists '**approved**' publications for each author in a department, the publication title, category and score. The results are sorted by author surname, then by research category within each author. It is useful for researchers to check that all their publications have been entered for a specific Reporting Year.

The 'all departments' option does not group researchers by departments – the output is sorted by researcher surname. The 'all departments' option may not be useful for a large Faculty or School with lots of departments.

You can export the file to Excel.

| Approved Records - Publication Points By Department and Author<br>2007 records |              |              |        |                                      |                                                                                                    |                    |                                                       |  |
|--------------------------------------------------------------------------------|--------------|--------------|--------|--------------------------------------|----------------------------------------------------------------------------------------------------|--------------------|-------------------------------------------------------|--|
|                                                                                |              |              |        | + Back                               | Nest »                                                                                                |                    |                                                       |  |
| Contemporary                                                                   | China Centre |              |        |                                      |                                                                                                    |                    |                                                       |  |
| Surname                                                                        | Initials     | Staff number | Points | Short title                          |                                                                                                    | Publication Output | Publication Category                                  |  |
| Chan                                                                           | A            | u9013691     | 1      | Organisiertem un                     | en in China: Zwischen<br>d Neoliberalem Kapitalismus<br>ins in China: Between Organized<br>apitalism) | Book chapter       | 81 - chapter meeting<br>HERDC requirements            |  |
| Chan                                                                           | A            | u9013691     | 0.5    | Memories and the<br>State-Owned Ent  | e Moral Economy of a<br>reprise                                                                       | Book chapter       | 81 - chapter meeting<br>HERDC requirements            |  |
| Chan                                                                           | A            | 09013691     | 1      | Organizing Wal-M<br>One Step Back fo | lart in China: Two Steps Forward,<br>r China's Unions                                                 | Journal Article    | C1 - Journal article<br>meeting HERDC<br>requirements |  |
| Ding                                                                           | ж            | U9600343     | 1      |                                      | ological observations of the<br>cial crisis of 1997-98                                                | Book chapter       | 81 - chapter meeting<br>HERDC requirements            |  |
| Kipnis                                                                         | AB           | u9900275     | 0.5    |                                      | ied: Suthi discourse and tropes of<br>he People's Republic of China                                   | Journal Article    | C1 - Journal article<br>meeting HERDC<br>requirements |  |
| Maxwell                                                                        | N            | V003520      | 1      |                                      | ssian Boundary Conflict Was<br>om Nerchinsk 1689 to Vladivostok<br>o Island 1969                      | Journal Article    | C1 – Journal article<br>meeting HERDC<br>requirements |  |
| Miller                                                                         | R            | a117872      | 1      | Church-State Rel<br>Communist Court  | ations and Civil Society in Former<br>tries                                                           | Book chapter       | 81 - chapter meeting<br>HERDC requirements            |  |
| 5argeson                                                                       | 5 A          | u3419619     | 0.5    | Governing Wome<br>Expansion          | n's Capabilities in China's Urban                                                                     | Journal Article    | C1 - Journal article<br>meeting HERDC<br>requirements |  |
| Unger                                                                          | 3.M          | u8607525     | 0.5    | Memories and the<br>State-Owned Ent  | e Moral Economy of a<br>erprise                                                                       | Book chapter       | 81 - chapter meeting<br>HERDC requirements            |  |
| Unger                                                                          | эм           | u8607525     | 1      | The Cultural Revo                    | ution at the Grass Roots                                                                              | Journal Article    | C1 - Journal article<br>meeting HERDC<br>requirements |  |
| Van Ness                                                                       | P            | u4026593     | 0.5    |                                      | ween China and Japan: the Key<br>opperation in East Asia.<br>he Special Issue)                        | Journal Article    | C1 - Journal article<br>meeting HERDC<br>requirements |  |
| Totals                                                                         |              |              | 8.5    |                                      |                                                                                                    |                    |                                                       |  |

**Variables:** You can select the Reporting Year, the Faculty/School/Centre and either an individual Department or all departments. You cannot select the research output.

#### (10) Approved records - total count and points overview by faculty and college

| Outputs reporting wiz | zard - Step 1                                                                    |
|-----------------------|----------------------------------------------------------------------------------|
| « Back                | Next »                                                                           |
|                       |                                                                                  |
| HERDC reporting year: | 2007 💌                                                                           |
| Type of report:       | (10) Approved records - total count and points overview by faculty and college 💌 |
| Which faculty:        | All Faculties 💙                                                                  |
| Which department:     | All departments 💌                                                                |
| Which output:         | All outputs 💙                                                                    |
| Which college:        | College of Arts and Social Sciences                                              |
| Weighed/Unweighted:   | Weighted 🔽                                                                       |

**What it reports:** This report lists 'approved' publications for each Faculty/School/Centre and Department in the **selected College** grouped by research category. The reports displays the score for each research category and the total score for each department.

You can export the results to Excel.

| H Back N                                             | and »     |              |              |                |
|------------------------------------------------------|-----------|--------------|--------------|----------------|
| College of Arts and Social Sciences                  |           |              | -            |                |
| WEIGHTED VALUES                                      | A - Books | B - Chapters | C - Journals | E - Conference |
| School/Faculty                                       | Score     | Score        | Score        | Score          |
| Australian Demographic and Social Research Institute |           |              |              |                |
| General                                              | 0.00      | 8.60         | 25.22        | 2.67           |
| Totals                                               | 0.00      | 8.60         | 25.22        | 2.67           |
| Total score: 36.49                                   |           |              |              |                |
| Centre for Aboriginal Economic Policy Research       |           |              |              |                |
| General                                              | 0.00      | 21.36        | 21.09        | 0.00           |
| Totals                                               | 0.00      | 21.36        | 21.08        | 0.00           |
| Total score: 42.45                                   |           |              |              |                |
|                                                      |           |              |              |                |
| GRAND TOTALS                                         | 140.42    | 187.74       | 246.12       | 11.83          |
| Grant total score: 586.10                            |           |              |              |                |

**Variables:** You can change the Reporting Year, the College and select weighted or unweighted score.

#### (11) All records - entered on system with attachments

| Outputs reporting wizard - Step 1 |                                                       |  |  |  |  |
|-----------------------------------|-------------------------------------------------------|--|--|--|--|
| W Back                            | Next »                                                |  |  |  |  |
| HERDC reporting year:             | 2007 🗸                                                |  |  |  |  |
| Type of report:                   | (11) All records - entered on system with attachments |  |  |  |  |
| Which faculty:                    | All Faculties 💙                                       |  |  |  |  |
| Which department:                 | All departments 💌                                     |  |  |  |  |
| Which output:                     | All outputs 💌                                         |  |  |  |  |

**What it reports**: this report displays all publications which have uploaded documents for the selected year ('approved' and 'not approved'). It displays the system ID, the title and the number of uploaded documents. The results are sorted by publication title.

The report does not display the Faculty/School/Centre or department, so it will be difficult to isolate publications for your department. *This report is mainly useful for System Administration*.

|                 | All Records - Entered On System With Attachments<br>2008 records                                 |                       |
|-----------------|--------------------------------------------------------------------------------------------------|-----------------------|
|                 | WBack Nest **                                                                                    |                       |
| Record ID       | Short title                                                                                      | Number of attachments |
| u3937051xPUB60  | "The Martial Islands": Making Marshallese Masculinities between American and Japanese Militarism | 2                     |
| u4217927x9UB246 | (Cap.37Srp.63) TiO3 perovskite - an example of an unusual dass of tilted perovskites             | 1                     |
| u9507981xPUB353 | (Introduction) Criminal Appeals 1907-2007 Issues and perspectives                                | 1                     |

Variables: You can select the Reporting Year

#### (12) All records – records with attachments not sent to DSpace

|                      | Outputs reporting with | rard - Step 1                                                    |          |
|----------------------|------------------------|------------------------------------------------------------------|----------|
| Not used by the ANU. | - Beck                 | Feed. 11                                                         |          |
| Not used by the ANO. | HERDC reparting year:  | 2000 w                                                           |          |
|                      | Type of report:        | (12) All records - records with attachments not sent to Digitice | <b>H</b> |
|                      | Which facolity         | All Pacuttes 👾                                                   |          |
|                      | Which department;      | Al departments 💌                                                 |          |
|                      | Which output:          | at support w                                                     |          |
|                      |                        |                                                                  | _        |

#### (13) Not yet on the System.

#### (14) Records in citation format

| Outputs reporting with | zard - Step 1                                        |   |   |
|------------------------|------------------------------------------------------|---|---|
| « Back                 | Next »                                               |   |   |
| HERDC reporting year:  | 2007 💌                                               |   |   |
| Type of report:        | (14) Records in citation format                      |   | ۷ |
| Which faculty:         | All Faculties                                        | ~ |   |
| Which department:      | Not selected                                         |   |   |
| Which output:          | All outputs                                          |   |   |
|                        | All outputs Only outputs that have points calculated |   |   |

What it reports: this report lists publications formatted as a bibliography. It displays authors in the correct order, title and publication details (e.g journal, conference proceedings).

You can export the output to MS Word.

|                                                  | All Records - Citation format<br>2008 records |                                                                                                    |  |  |  |  |
|--------------------------------------------------|-----------------------------------------------|----------------------------------------------------------------------------------------------------|--|--|--|--|
|                                                  | Journals                                      |                                                                                                    |  |  |  |  |
|                                                  | Ref                                           | Citation                                                                                                    |  |  |  |  |
|                                                  | u4105084xPUB273                               | George, N L 2008, Cantemporary Pacific, Contending Masculinities and the Limits of Tolerance: Sexual Minorities in Fiji, 20(1)                                                                                         |  |  |  |  |
|                                                  | Books                                         |                                                                                                    |  |  |  |  |
|                                                  | Ref Citation                                  |                                                                                                    |  |  |  |  |
| ĺ                                                |                                               |                                                                                                    |  |  |  |  |
|                                                  | Conferences                                   |                                                                                                    |  |  |  |  |
|                                                  | Ref Citation                                  |                                                                                                    |  |  |  |  |
| Ì                                                |                                               |                                                                                                    |  |  |  |  |
|                                                  | Chapters in Books                             |                                                                                                    |  |  |  |  |
|                                                  | Ref                                           | Citation                                                                                                    |  |  |  |  |
| uvs1/525XP08131 Institutions, Springer, New York |                                               | Ravenhill, F J 2008, Asia's New Institutional Architecture: Evolving Sturctures for Managing Trade, Financial, and Seucirty Relations, Asia's New Economic<br>Institutions, Springer, New York                         |  |  |  |  |
|                                                  |                                               | Morton, K M 2008, China's Embedded Activism: Opportunities and Constraints of a Social Movement, Transnational Advocacy at the Grassroots: Benefits and<br>Risks of International Cooperation, Routledge, Abingdon, UK |  |  |  |  |

**Variables:** You can select the Reporting Year, the Faculty/School/Centre and the Department. You can also select whether to list all publications, or just the ones approved for HERDC.

#### Publications Report Wizards – Summary

| PUBLICATIONS REPORT WIZARDS - SUMMARY                                        |            |         |                     |                              |                            |                                                  |
|------------------------------------------------------------------------------|------------|---------|---------------------|------------------------------|----------------------------|--------------------------------------------------|
| Name of Wizard                                                               | Year       | College | By<br>Faculty       | By<br>Depart<br>ment         | Output                     | Result                                           |
| (1) All records - entered on system total count by category                  | Select one |         | All                 | All                          | All                        | Counts by Output, total numbers                  |
| (2) Approved records - total points count overview by faculty                | Select one |         | Yes                 | All                          | Approved                   | Points, totals by Department                     |
| (3) Approved records - total count and points overview by category           | Select one |         | All                 | All                          | Approved                   | By Category, total ANU counts & points           |
| (4) Approved records - total weighted breakdown by category & dept.          | Select one |         | Yes                 | All                          | Approved                   | As Report 2, but break up scores by category     |
| (5) Approved records - total unweighted breakdown by category and department | Select one |         | Yes                 | All                          | Approved                   | As Report 4, but unweighted by category          |
| (6) Approved records - individual                                            | Select one |         | by<br>author        | All                          | Approved                   | Author's titles, points, category                |
| (7) Approved records - main categories breakdown by department               | Select one |         | Yes                 | Yes                          | Approved                   | HERDC bibliography, report or<br>export to Excel |
| (8) All records - main categories breakdown by department                    | Select one |         | Yes                 | Yes                          | Main                       | As Report 7, but not just HERDC                  |
| (9) Approved records - publication points by department and author           | Select one |         | Yes                 | Yes                          | HERDC                      | 1st ANU author, title, category, points          |
| (10) Approved records - total count and points overview by faculty & college | Select one | Yes     | All (in<br>College) | All (in<br>College)          | HERDC                      | Points by Dept. & category with totals           |
| (11) All records - entered on system with attachments                        | Select one |         | All                 | All                          |                            | Title order list with No. of attachments (PDFs)  |
| (12) & (13) not used or available                                            |            |         |                     |                              |                            |                                                  |
| (14) Records in citation format                                              | Select one |         | Yes                 | Yes, or<br>all in<br>Faculty | All, or<br>points<br>calc. | Bibliography list, or export to Word             |